# **GruntWorx Populate** for ProSystem fx™

### **Topics in this Quick Start Guide**

- Key steps for using GruntWorx in your tax practice
- How to submit jobs

 $\overline{\phantom{a}}$  , and the contribution of the contribution of the contribution of the contribution of the contribution of the contribution of the contribution of the contribution of the contribution of the contribution of the

- How to Populate ProSystem fx™ client tax files with GruntWorx
- How to purchase credits and run usage reports

## **GruntWorx Populate** for ProSystem fx™

### <sup>N</sup>EED HELP?

## **Overview**

The purpose of this document is to assist tax firms with initial GruntWorx set-up and to provide a quick reference for the ongoing use of GruntWorx to populate 1040 client tax forms into ProSystem *fx*™ 1040 tax software client files.

#### **What you get:**

- Your client's tax forms identified, labeled and organized in the order of a 1040 and returned in a bookmarked PDF
- A Pointsheet (spreadsheet) with all data extracted from the client source tax documents, including Trades, if selected, which with the use of macros, populates into the client tax file

For the purpose of this guide, references to "**jobs**" are references to submissions to GruntWorx of client source documents (PDF format) associated with a single taxpayer/spouse tax return.

**Scanning Note:** The quality of the scanned documents submitted to GruntWorx is vitally important to your firm's successful use of GruntWorx products.

This guide assumes the client's tax forms have already been scanned to PDF format **using the black and white or monochrome setting, at a minimum quality setting of 300dpi.**  For best results, please read the Best Practices for Scanning Tax Documents Guide, available by calling 877-830-6059 and selecting either Sales (X2) or Support (X3).

 $\overline{\phantom{a}}$  , and the contribution of the contribution of the contribution of the contribution of the contribution of the contribution of the contribution of the contribution of the contribution of the contribution of the

## **GruntWorx Populate** for ProSystem fx™

NEED HELP?

## **New Firm Set-up**

- 1. Set-up Firm, Add Accounts, Add Users
- Click Free Trial Link
- At Registration screen complete registration
- Accept master agreement
- Accept EULA
- At dashboard, select "Admin Settings" link at top right
- Click "Show" Preferences link
- Select ProSystem *fx*™ tax software and firm-wide preferences

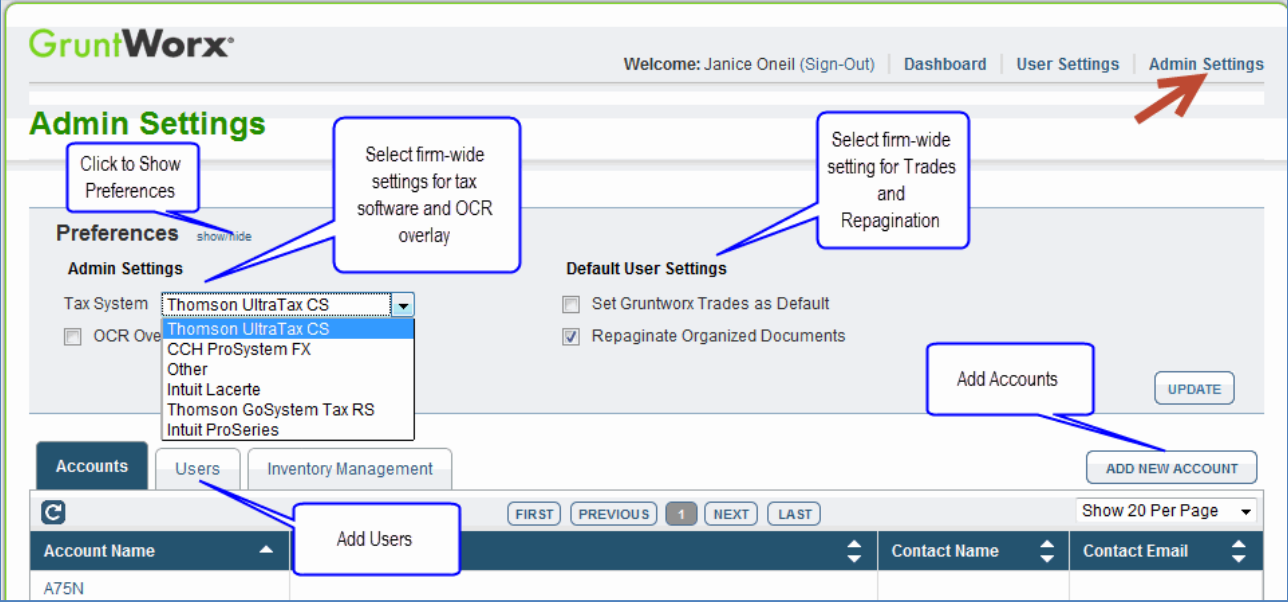

- At "Accounts" tab on the Admin screen, add Account/s (optional)
	- o A "Default" account is supplied but can be re-named as required.
- At "Users" tab on the Admin screen, add users and assign passwords and account access

 $\overline{\phantom{a}}$  , and the contribution of the contribution of the contribution of the contribution of the contribution of the contribution of the contribution of the contribution of the contribution of the contribution of the

 $\circ$  Add, Edit, Delete, Activate and Deactivate Users in individual and batch actions.

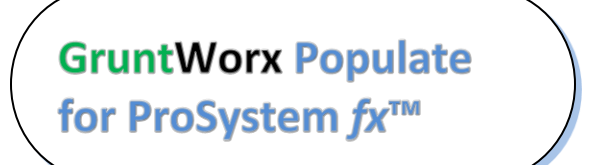

NEED HELP?

### **Firm Set-up (continued)**

- 2. Check Inventory; Purchase Credits (Administrator only)
- At dashboard, select "Admin Settings" link
- Select "Inventory Management" tab to see token and/or credit balances
- Select "Purchase GruntWorx" button to purchase credits with a credit card.

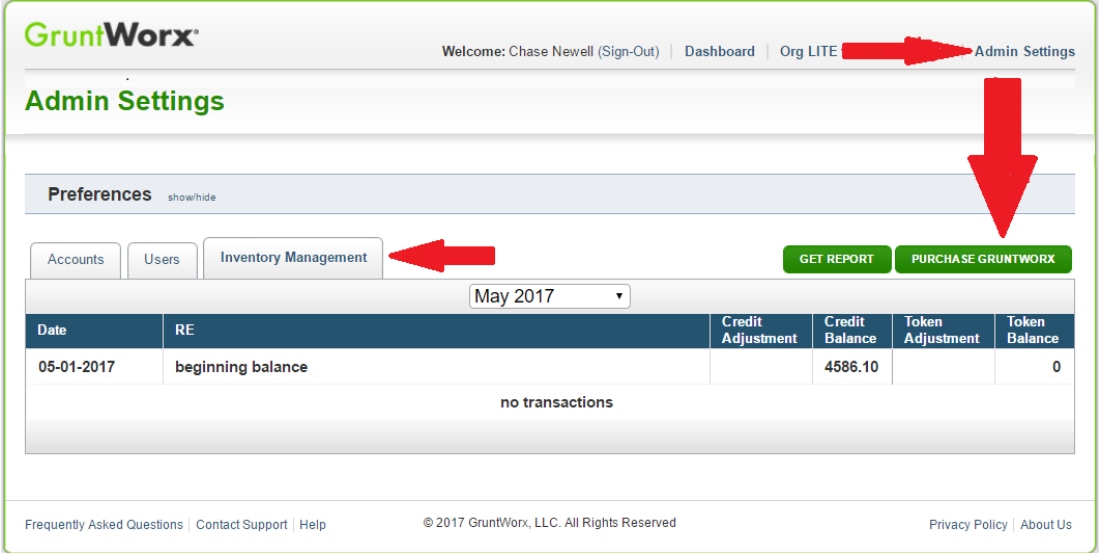

**Note:** The Purchase GruntWorx button is also enabled on the Dashboard of users with Admin privileges. Users without Admin rights will see the button but will not be able to purchase.

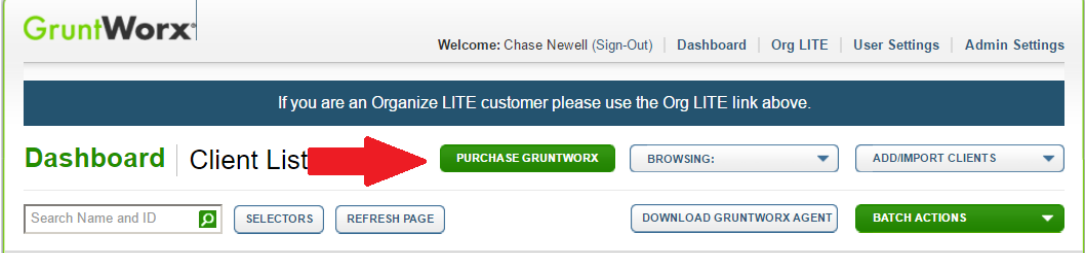

**Tokens** – GruntWorx tokens are in the process of being retired. You may use your tokens until they expire but you may also convert your tokens to dollar credits. Please call Sales for details.

**Credits –** GruntWorx Credits are debited on a per page/per form/per trade basis giving the user more flexibility to control cost. Please call Sales for details, or you can use the PURCHASE GRUNTWORX button to access tools to help you estimate your needs.

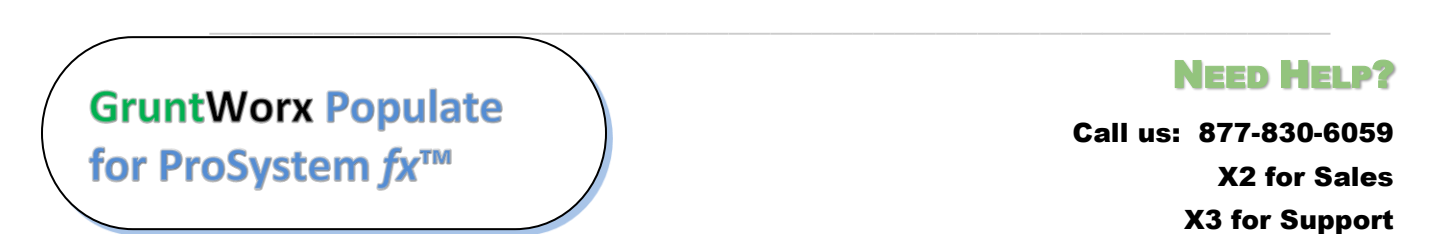

## <span id="page-4-0"></span>**Configure ProSystem***fx***™ Software**

#### **1. Proforma Settings in ProSystem** *fx***™**

**Note:** If a Trial will be conducted on a current client, a fresh version of that client should be rolled from the prior year only after Proforma settings are configured.

- In ProSystem *fx*™ Office Manager, click "Configure Applications" tile
- Click "Tax Preparation" and "Configure" button
- click "Proforma and Organizer" and "Setup" button

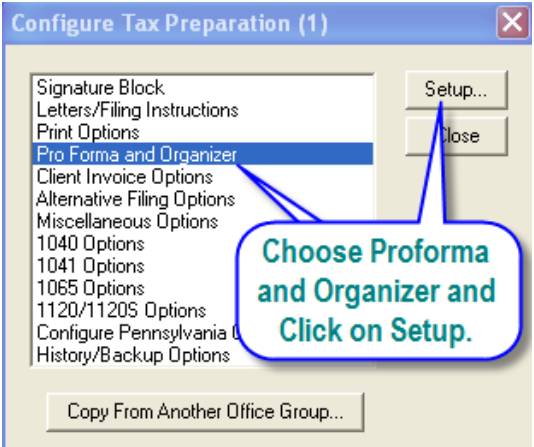

● Assure Proforma Interview destination option for Passthrough income is set as depicted below

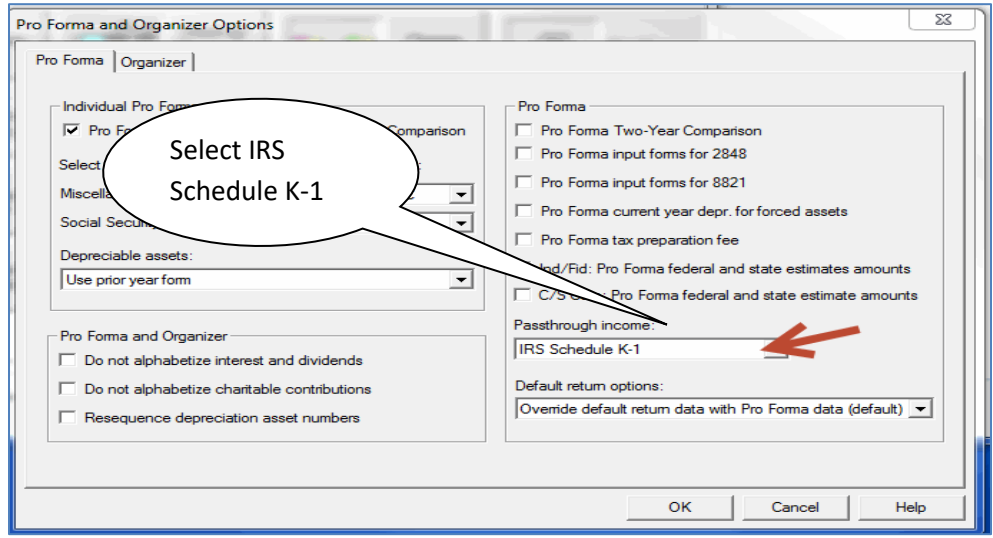

 $\overline{\phantom{a}}$  , and the contribution of the contribution of the contribution of the contribution of the contribution of the contribution of the contribution of the contribution of the contribution of the contribution of the

**GruntWorx Populate** for ProSystem fx™

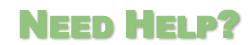

## **Configure ProSystem** *fx***™ Software(continued)**

### **2. Create GruntWorx ProSystem** *fx***™ User Account – NEW: not required**

- Creating a GruntWorx account is **no longer required.**
- Submit and populate from the open tax software, accessed with the user's ProSystem *fx* login and password.
- While using GruntWorx, the ProSystem *fx* tax software **must be open**, ready for use.

 $\overline{\phantom{a}}$  , and the contribution of the contribution of the contribution of the contribution of the contribution of the contribution of the contribution of the contribution of the contribution of the contribution of the

No need to maintain GruntWorx settings. GruntWorx will restore user preferences.

## **GruntWorx Populate** for ProSystem fx™

### NEED HELP?

## **New User Set-up**

Set Preferences, Download and Install GruntWorx Agent

- Login to the GruntWorx website using credentials supplied by the Administrator
- Accept EULA
- From the Dashboard, select "User Settings" link at top right
- At "User Settings" screen, set user preferences

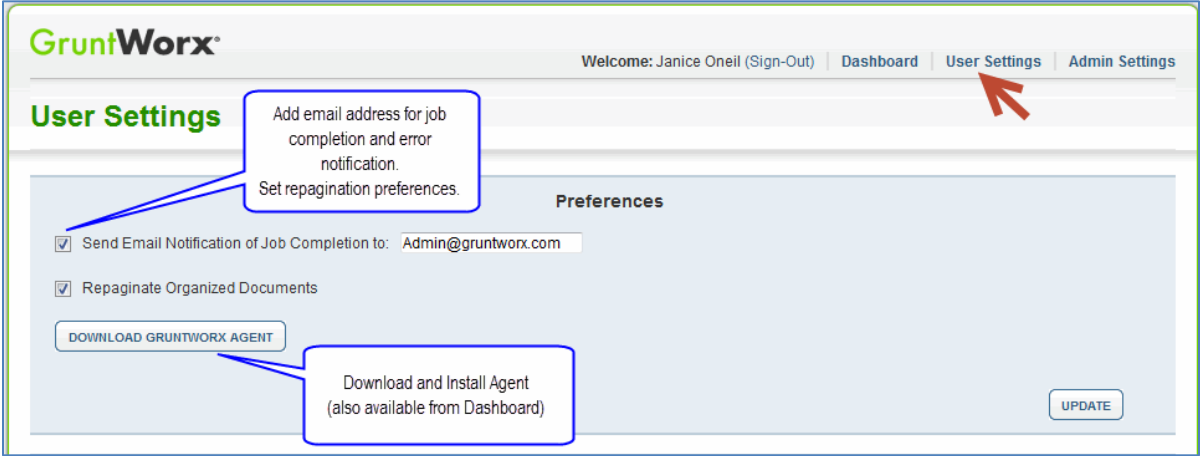

- Download the GruntWorx Agent
- Once the download is complete, the user must click on the agent to install
- Select the radio button for the ProSystem *fx*™ Agent
- Follow the prompts to complete the installation

**Note:** Depending on your firm's IT policies, installation of the GruntWorx Agent may require administrator rights and/or the assistance of firm IT personnel. In some cases the User's antivirus software should be temporarily disabled to allow a complete installation of the GruntWorx Agent software.

The GruntWorx Agent can be downloaded from any one of three locations –the User Settings screen, the Dashboard or the Client Details Screen.

 $\overline{\phantom{a}}$  , and the contribution of the contribution of the contribution of the contribution of the contribution of the contribution of the contribution of the contribution of the contribution of the contribution of the

## **GruntWorx Populate** for ProSystem fx™

.

### NEED HELP?

## **Job Submission**

- **1.** Add Client/s
- At Dashboard Click Add/Import Clients

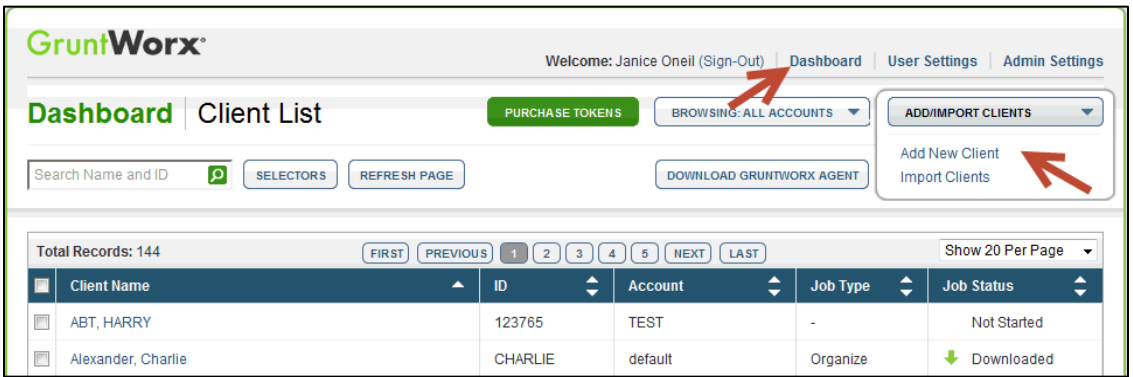

**Important:** Client ID must be identical to the *ProSystem fx* Client ID used in the tax software.

**To add a single client -** on the "Add/Import Clients" dropdown menu click "Add New Client"; fill all required fields

**To upload multiple clients -** on dropdown menu click "Import Clients", follow instructions and template to create the csv import file

- **2.** Job Submission Considerations
- A GruntWorx Populate Trial should be conducted on a fresh client return rolled from the prior to current tax year, or a newly added client

**Important:** If you intend to Trial with a current client, you should roll that return from the prior year **only after** you've configured the Proforma settings required in the previous section **[Configure ProSystem](#page-4-0)***fx***™ Software**. This will insure the new documents are matched to prior year records without creating new ones.

- Minimum required fields in the client tax file: **Taxpayer and Spouse name/s and SSN/s, Filing Status and Home State**
- The User **must** be logged-out of the Client tax file during job submission and population

 $\overline{\phantom{a}}$  , and the contribution of the contribution of the contribution of the contribution of the contribution of the contribution of the contribution of the contribution of the contribution of the contribution of the

**GruntWorx Populate** for ProSystem fx™

NEED HELP?

### **Job Submission** (continued)

#### **3.** Upload Documents

The user may upload files in two places. From the GruntWorx Dashboard, click on the client name to access the Client Details Screen, or the user can upload files as each client is added.

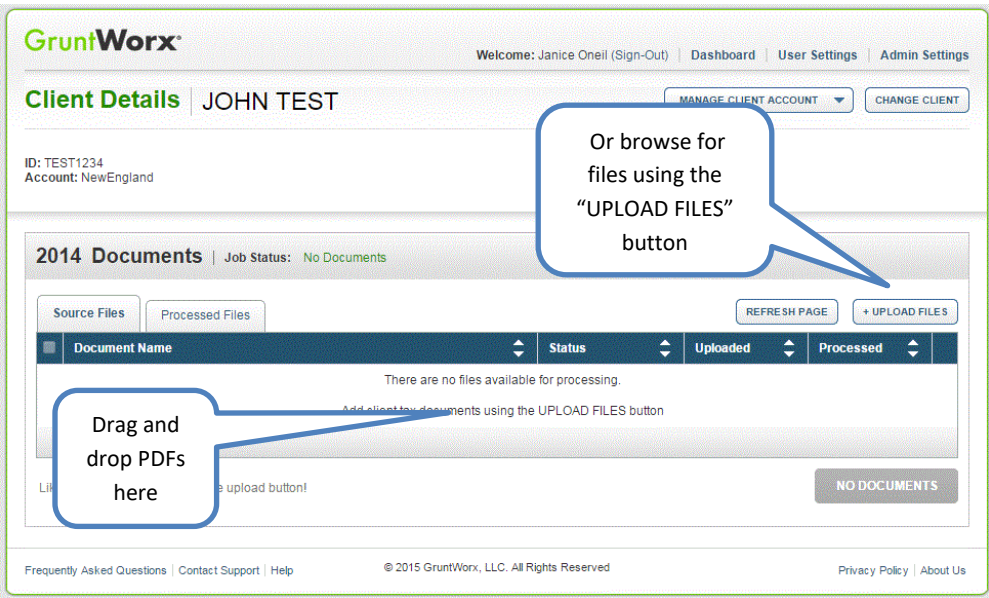

- On the Client Details Page, Drag and drop client's PDF files to the Source Files tab, **or**
- Click "Upload Files" button
- Browse and add files (as many as 15; maximum of 150MG per file)
- Click "Upload Documents" button

### **4.** Submit Job

- Assure the user is logged in to the tax software using their own login.
- Once documents are uploaded, at the "Client Details" screen click "PROCESS FILES" (green button, lower right)
- Select processing options (Organize or Populate; with or without Trades) and click "PROCESS FILES"

 $\overline{\phantom{a}}$  , and the contribution of the contribution of the contribution of the contribution of the contribution of the contribution of the contribution of the contribution of the contribution of the contribution of the

**GruntWorx Populate** for ProSystem fx™

### NEED HELP?

### **Job Submission** (continued)

### **5.** Get Proforma

Once the user clicks "PROCESS", the GruntWorx Agent will then access the client tax file to automatically retrieve the client Proforma information and submit the job to GruntWorx.

#### **Multiple versions of the Client**

Before the GruntWorx Agent retrieves the Proforma, if multiple versions of the client tax file exist in your tax software, you will be given the opportunity to select the version you want to process.

#### **Job Completion Notification**

If the user wants to be notified by email once the job is ready to be downloaded they should check that option on the User screen of the Dashboard.

 $\overline{\phantom{a}}$  , and the contribution of the contribution of the contribution of the contribution of the contribution of the contribution of the contribution of the contribution of the contribution of the contribution of the

## **GruntWorx Populate** for ProSystem fx™

NEED HELP?

### **Job Submission** (continued)

**6.** Download and Save Output Files

At the Dashboard, click the Client name associated with the "completed" job. The User is directed to the Client Details page.

- Under the "Processed" tab, the first file listed is the organized and bookmarked PDF
- The second file is an Excel workbook called the Pointsheet, used to populate the tax file

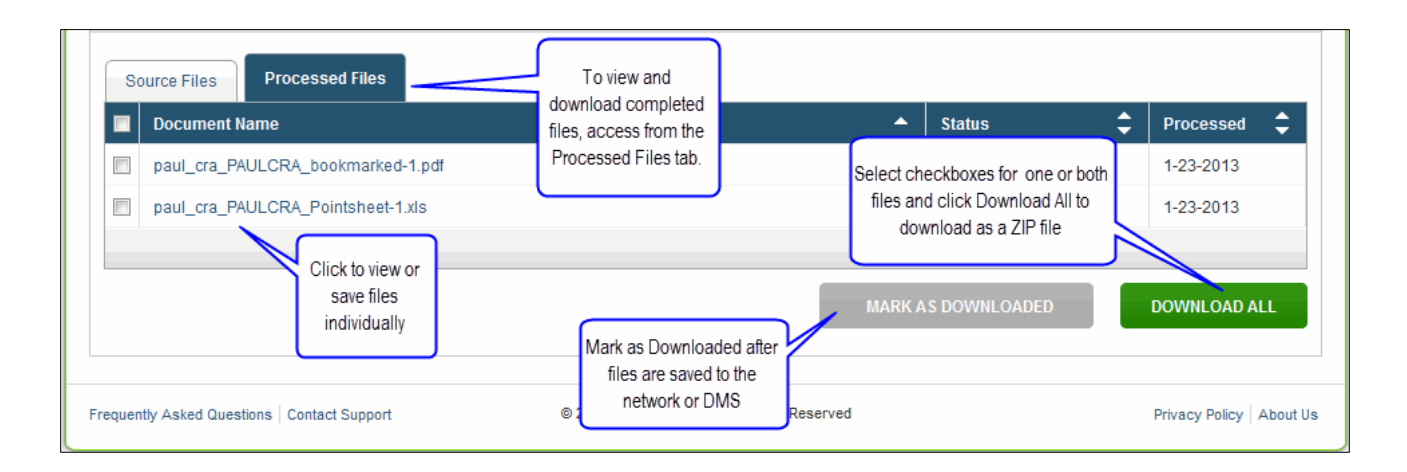

**Note:** Output files can be viewed from the GruntWorx "Processed File" tab but, to take advantage of the links between the Pointsheet and the Bookmarked PDF, the user must save the documents, either to their desktop or firm-designated file system.

To review the documents, it's easiest to use two monitors: opening the PDF image in one monitor and the Pointsheet in the other.

 $\overline{\phantom{a}}$  , and the contribution of the contribution of the contribution of the contribution of the contribution of the contribution of the contribution of the contribution of the contribution of the contribution of the

## **GruntWorx Populate** for ProSystem fx™

NEED HELP?

## **Client Tax File Population**

### **1. Enable Macros**

Population by Pointsheet utilizes the Excel™ macro feature. In some cases, the user's Security settings will require the enabling of macros, as indicated by the "Security Warning" at the top of the Pointsheet.

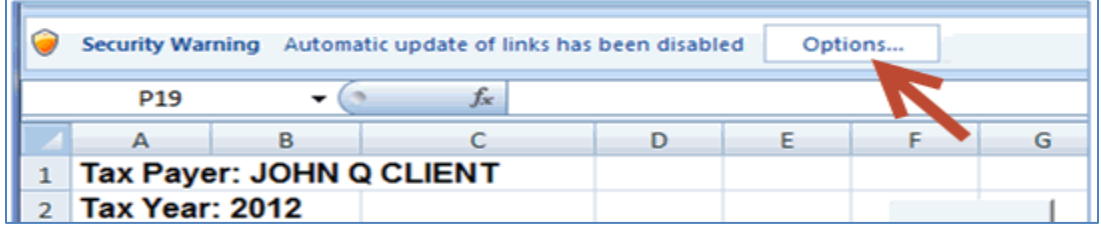

- Click "Options" on the Security Alert
- On the "Security Alert Macro" pop-up, select "Enable this Content" and "OK"

### **2. Review the Pointsheet with the Bookmarked PDF**

● Review the Diagnostics sheet (first worksheet) for comments related to the job. Click on hyperlinks to go to the page in the Bookmarked PDF.

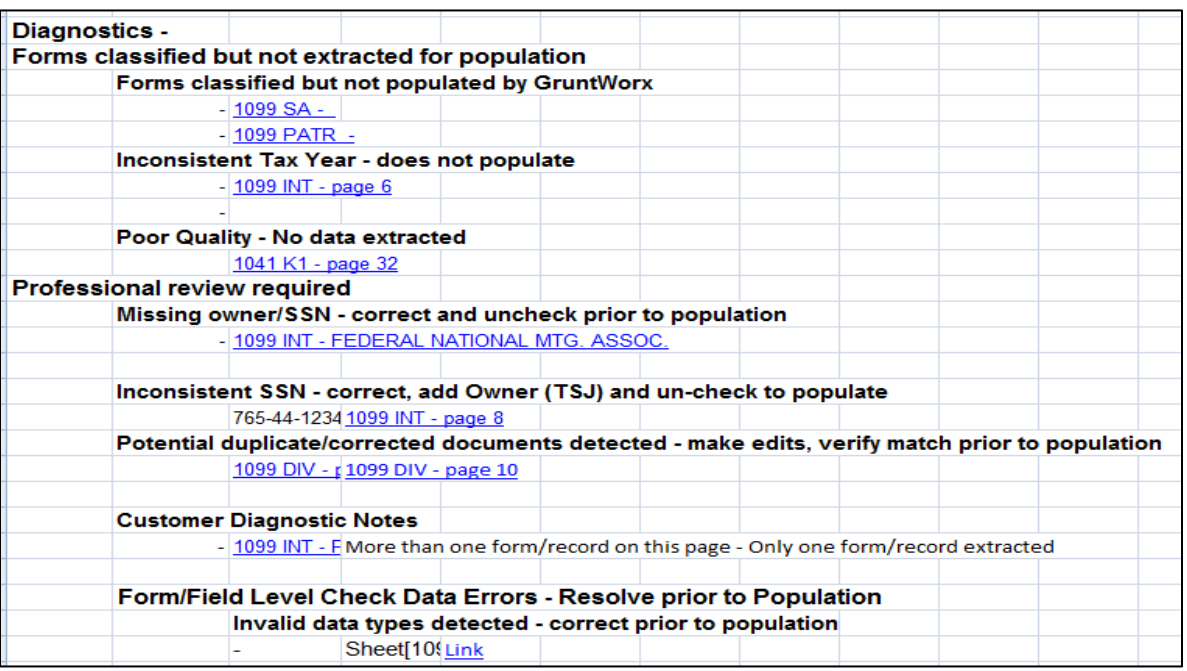

 $\overline{\phantom{a}}$  , and the contribution of the contribution of the contribution of the contribution of the contribution of the contribution of the contribution of the contribution of the contribution of the contribution of the

**GruntWorx Populate** for ProSystem fx™

NEED HELP?

### **Population** (continued)

- Click on each form tab to review/edit the extracted data. As the user becomes more familiar with the output, he/she may opt to skip this step.
- Click the blue hyperlinks to see the page in the opened Bookmarked PDF
- Use "X" to set "Do not Populate" for worksheets, records and individual trades not required for population

**Note:** Edit, add, delete or ignore records, but a new field cannot be added for population.

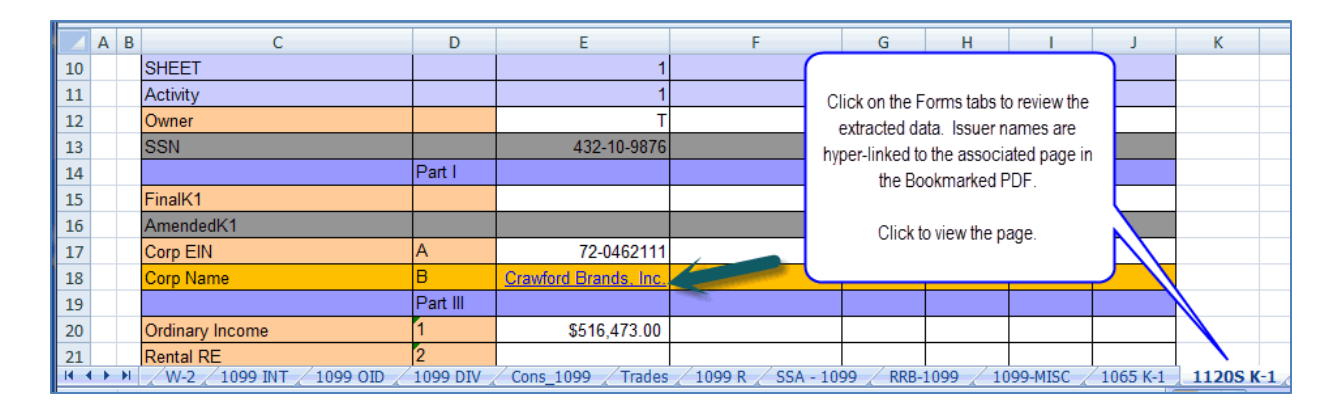

### **3. Populate the Client Tax File**

When the edit/review step is complete, from the Diagnostics tab

- Click on "Check Data" button to verify field formatting is OK
- Errors, if any, noted at the bottom of the Diagnostics sheet, should be fixed.
- Assure you are logged in to the ProSystem *fx* tax software
- Click on the "Populate" button to populate the tax data into the client tax file
- If more than one version of your client exists in the tax software, you will be prompted to select the version you wish to populate.
- The Agent will then populate the data into the client file

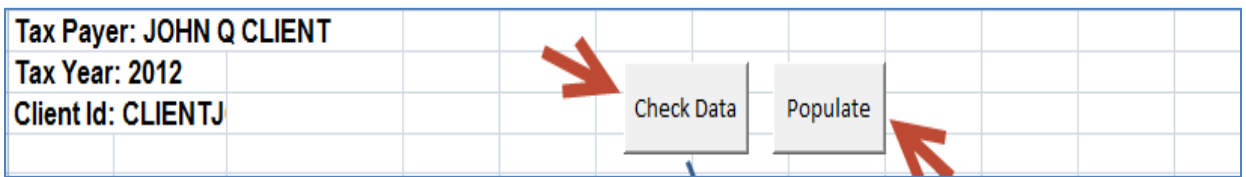

 $\overline{\phantom{a}}$  , and the contribution of the contribution of the contribution of the contribution of the contribution of the contribution of the contribution of the contribution of the contribution of the contribution of the

**GruntWorx Populate** for ProSystem fx™

<sup>N</sup>EED HELP?

## Reset Failed Job

Occasionally the user will receive notification of a failed job. To try again, using the same ClientID, a **Reset Client** function is available for both Populate and Organize jobs.

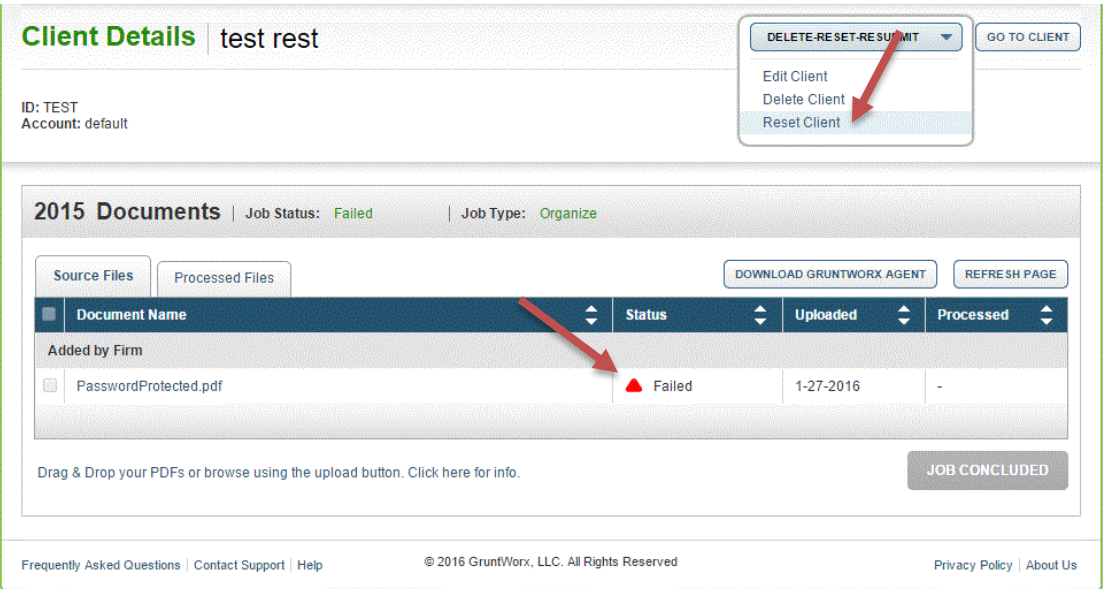

- The user should access the Client Details Page and click the **DELETE/EDIT/RESUBMIT** button at upper right.
- Select "Reset Client" to remove the document/s
- Confirm Reset to set the job as a "new job"

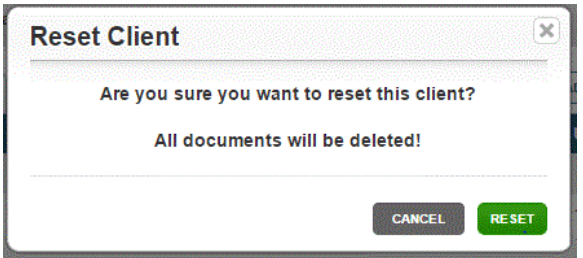

Fix the error, e.g.: Print and scan for password protected documents

 $\overline{\phantom{a}}$  , and the contribution of the contribution of the contribution of the contribution of the contribution of the contribution of the contribution of the contribution of the contribution of the contribution of the

Upload documents and "Process".

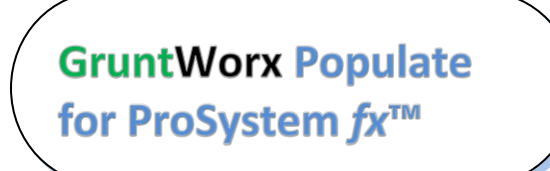

<sup>N</sup>EED HELP?

## Job Resubmission

To accommodate client's missing documents and/or extensions, GruntWorx allows resubmission for **Populate** jobs. Resubmission is not available for Organize jobs.

A new Pointsheet and Bookmarked PDF will be returned.

 The user should access the Client Details Page and click the **DELETE/EDIT/RESUBMIT** button at upper right.

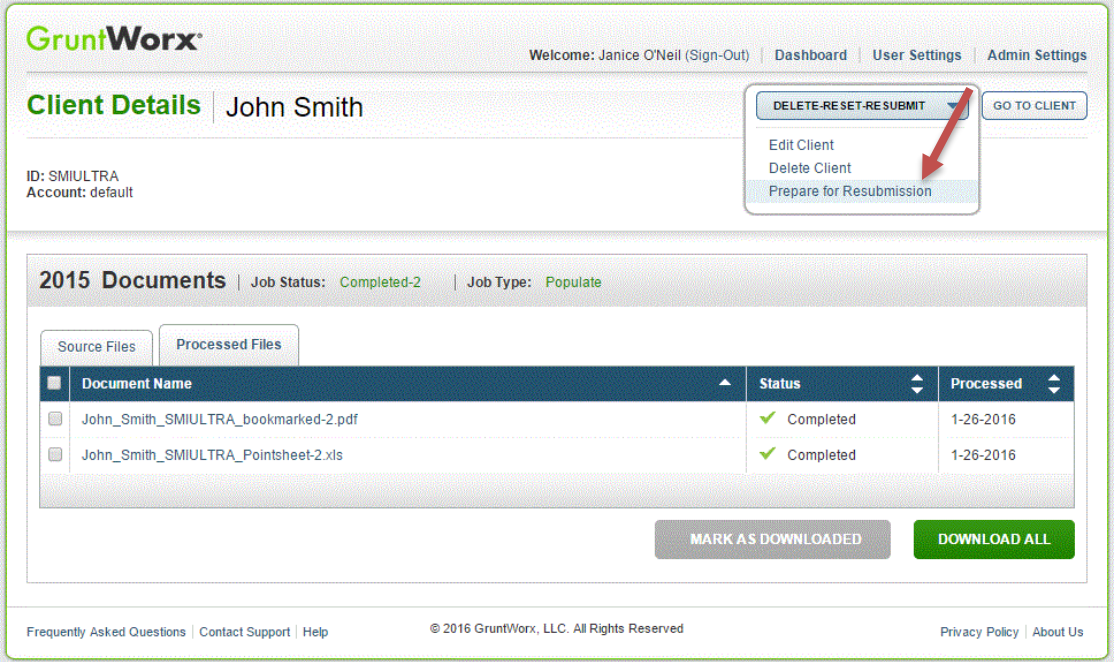

- Select "Prepare for Resubmission" to remove the document/s
- Confirm Resubmission to delete the output of the client's original job

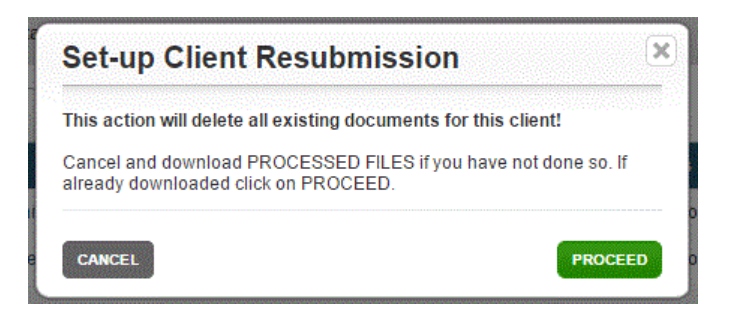

 $\overline{\phantom{a}}$  , and the contribution of the contribution of the contribution of the contribution of the contribution of the contribution of the contribution of the contribution of the contribution of the contribution of the

**GruntWorx Populate** for ProSystem fx™

<sup>N</sup>EED HELP?

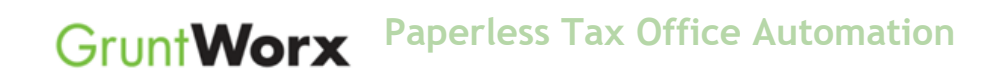

• The user is instructed to upload or drag and drop documents to the screen and to click on the process button as he did for the original job

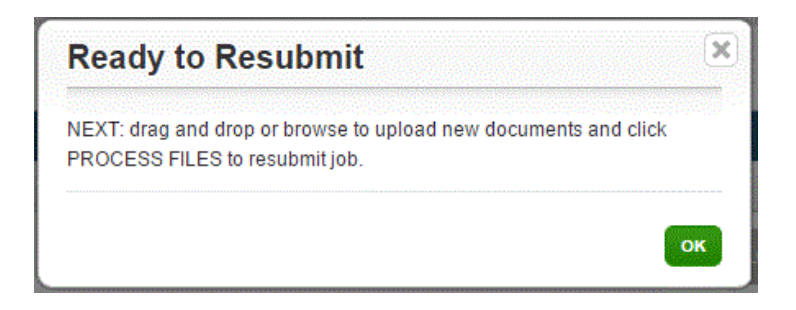

Resubmission options are limited to Populate or Populate with Trades.

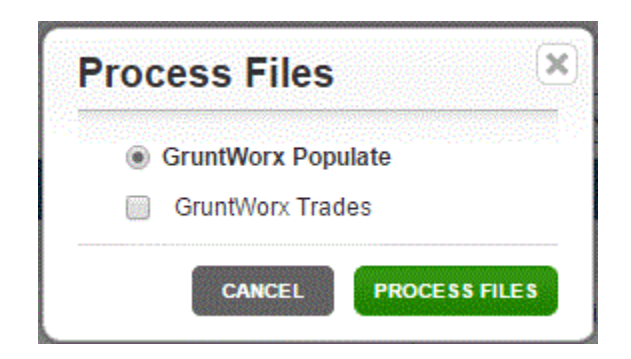

 When the job is complete, download the documents, review and populate as you would a new job.

 $\overline{\phantom{a}}$  , and the contribution of the contribution of the contribution of the contribution of the contribution of the contribution of the contribution of the contribution of the contribution of the contribution of the

## **GruntWorx Populate** for ProSystem fx™

#### <sup>N</sup>EED HELP?

## **Reports**

### **Admin reports**

Available only to users with Admin rights, access a usage snapshot from the Dashboard, selecting the Admin Settings tab, then the Inventory Management tab.

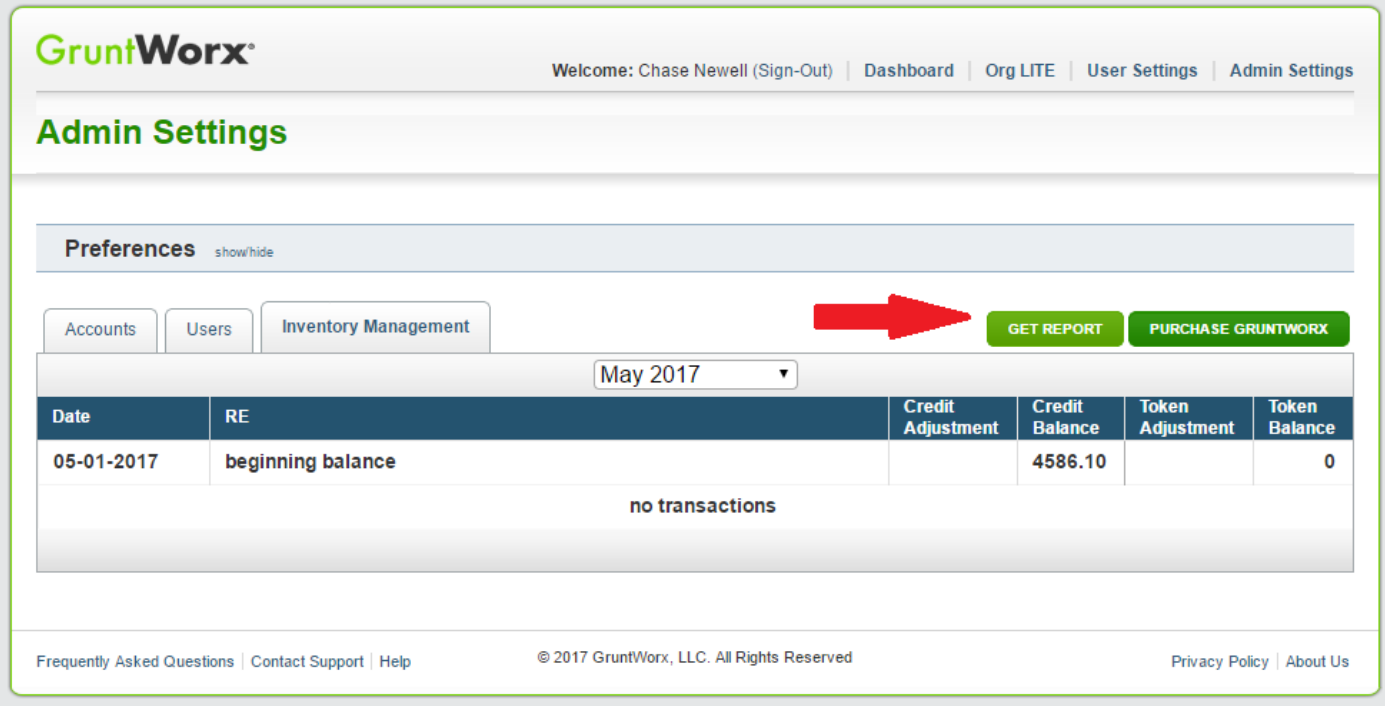

 $\overline{\phantom{a}}$  , and the contribution of the contribution of the contribution of the contribution of the contribution of the contribution of the contribution of the contribution of the contribution of the contribution of the

## **GruntWorx Populate** for ProSystem fx™

#### <sup>N</sup>EED HELP?

## **Reports (continued)**

Select "GET REPORT" to download a spreadsheet with all details of GruntWorx activity to date.

• Sample Admin Report

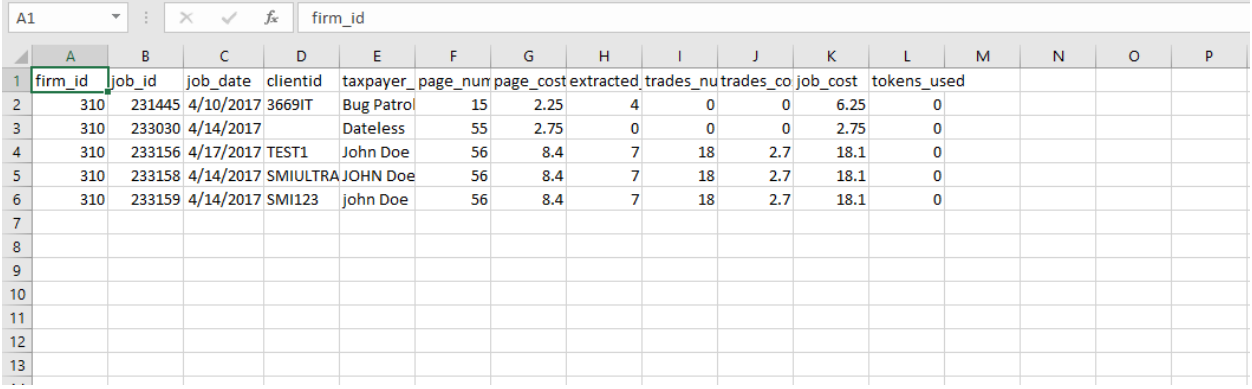

#### **User reports**

User-based reporting on both Job and Trades Usage is available on the lower half of the User Settings page. Select one or both Report Types, by date range to download spreadsheets with detail on trades usage and/or detail and status on all jobs submitted.

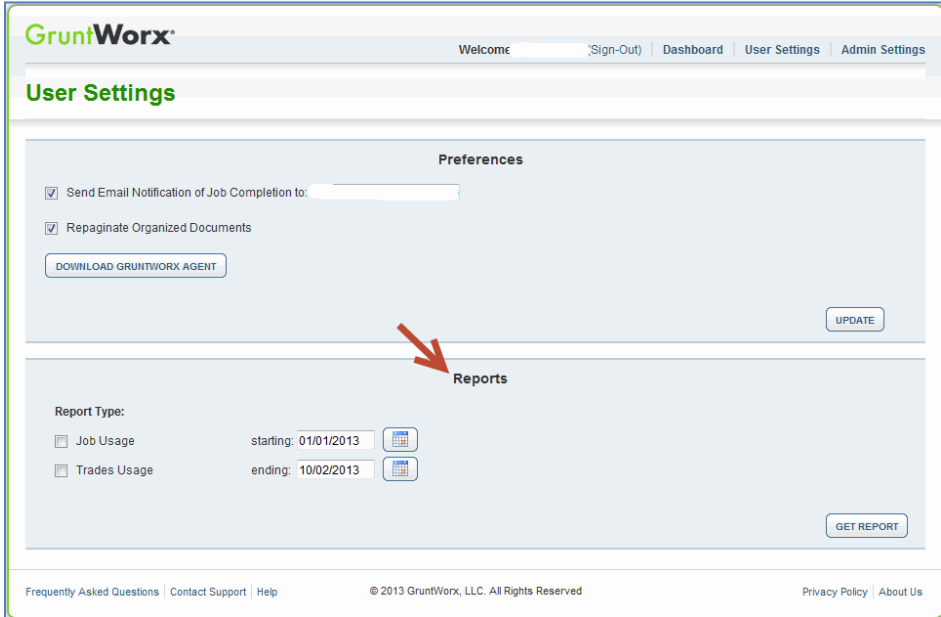

 $\overline{\phantom{a}}$  , and the contribution of the contribution of the contribution of the contribution of the contribution of the contribution of the contribution of the contribution of the contribution of the contribution of the

**GruntWorx Populate** for ProSystem fx™

Call us: 877-830-6059 X2 for Sales X3 for Support

<sup>N</sup>EED HELP?

## Reports (continued)

• Sample Trades Report

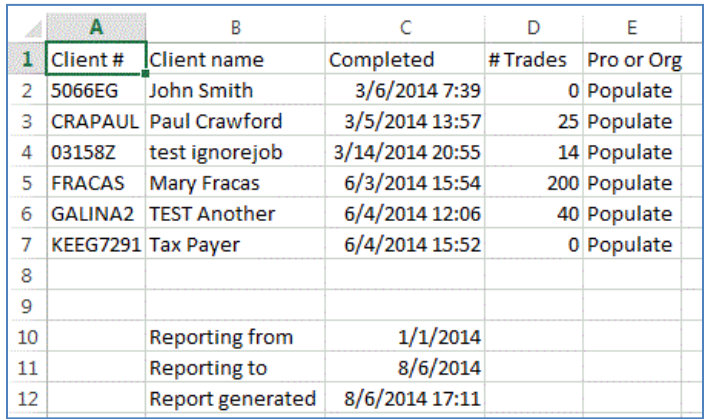

• Sample Jobs Report

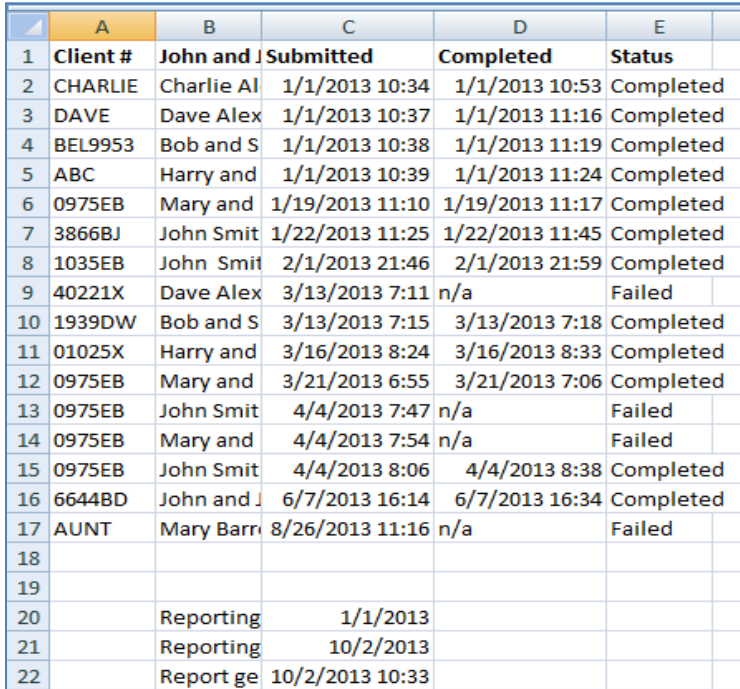

 $\overline{\phantom{a}}$  , and the contribution of the contribution of the contribution of the contribution of the contribution of the contribution of the contribution of the contribution of the contribution of the contribution of the

**GruntWorx Populate** for ProSystem fx™

Call us: 877-830-6059 X2 for Sales X3 for Support

<sup>N</sup>EED HELP?

## **Appendix**

#### **Chrome User Instructions:**

At first submission, users of Chrome must tell the browser what to do with the Proforma file collected from the tax software. Once set, the user should not have to set the action again.

After you select "Process", look for the download button in the lower left of your Client Details page.

- 1. Click on the arrow at the right of the button to reveal a dropdown
- 2. Select "Always open files of this type"
- 3. Double-click the button itself to upload the proforma

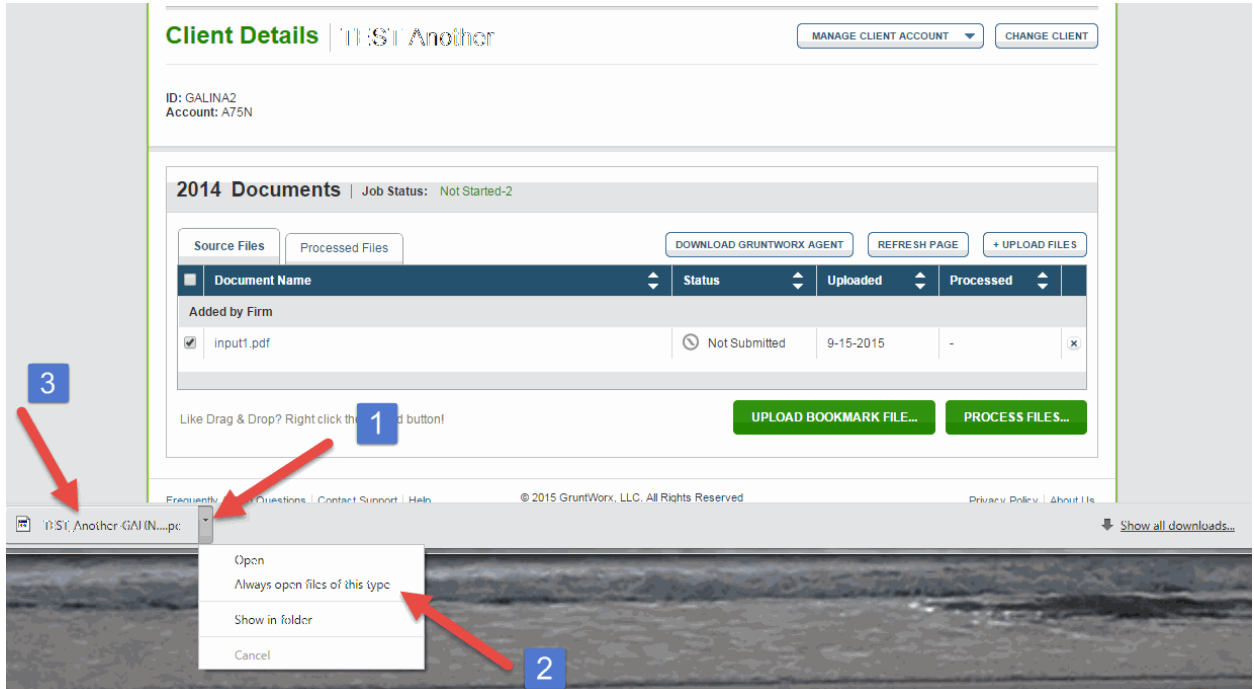

 $\overline{\phantom{a}}$  , and the contribution of the contribution of the contribution of the contribution of the contribution of the contribution of the contribution of the contribution of the contribution of the contribution of the

**GruntWorx Populate** for ProSystem fx™

### <sup>N</sup>EED HELP?

## Appendix (cont)

#### **GruntWorx Remote Desktop/Citrix Server Installation Guide**

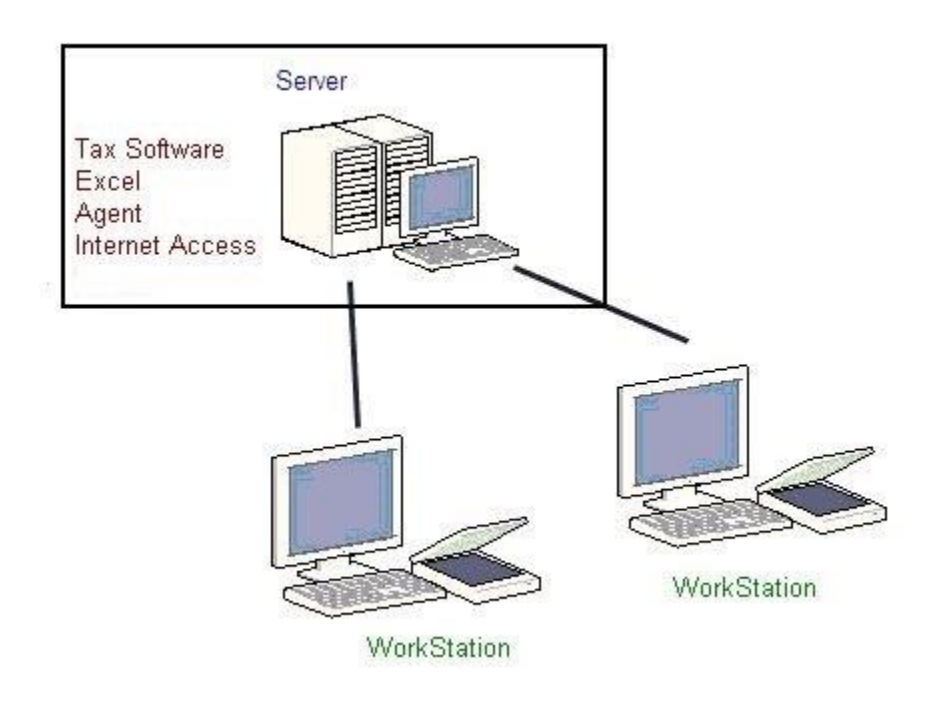

Workstations connect to a server via Citrix OR Remote Desktop.

Each user workspace on the server requires access to:

- Tax software
- Microsoft Excel to view and populate the Pointsheet
- GruntWorx Agent to interact with the tax software both job submission and population
- Internet Access to submit to GruntWorx, and download the bookmarked PDFand Pointsheet

 $\overline{\phantom{a}}$  , and the contribution of the contribution of the contribution of the contribution of the contribution of the contribution of the contribution of the contribution of the contribution of the contribution of the

## **GruntWorx Populate** for ProSystem fx™

#### <sup>N</sup>EED HELP?